### **Preguntas frecuentes vinculadas al Turnero de Anp**

Documento elaborado por: Departamento Área Naturales Protegidas, Dirección de Recursos Naturales Renovables, Secretaría de Ambiente y Ordenamiento Territorial.

Aportes realizados: Dirección de Informática y Comunicaciones y ACP.

Fecha de última versión: 29/01/2021

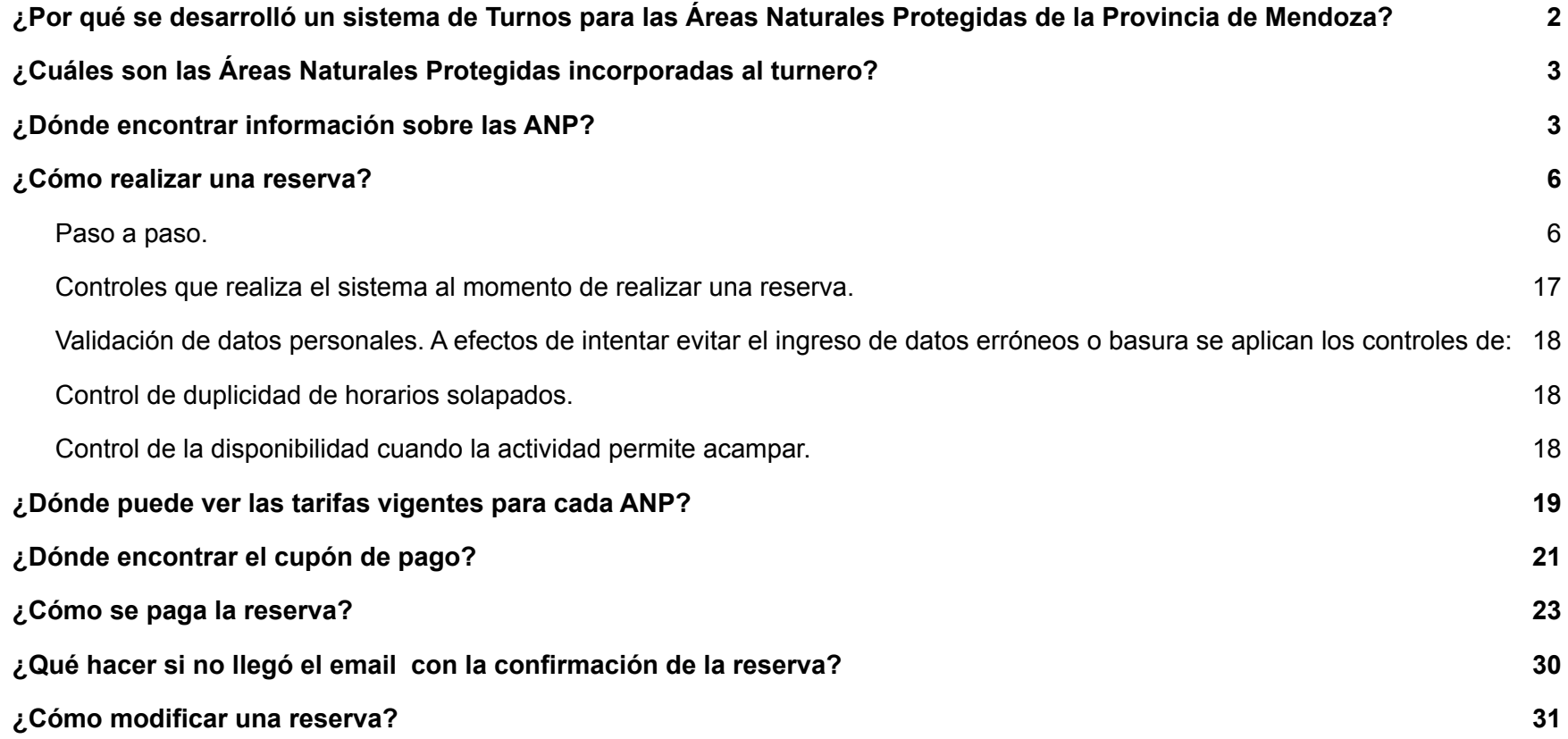

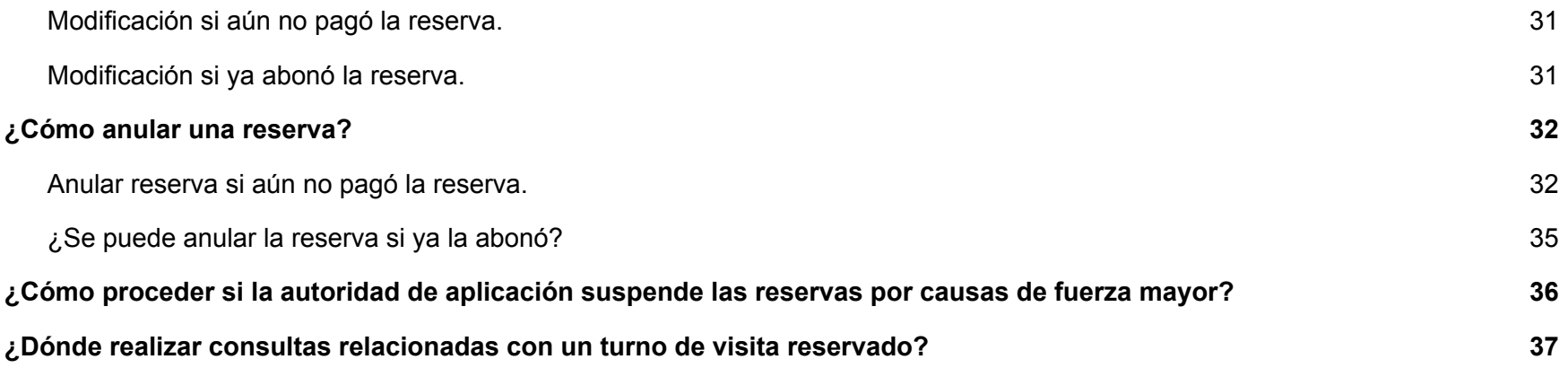

### <span id="page-1-0"></span>**CONTENIDO**

### 1. ¿Por qué se desarrolló un sistema de Turnos para las Áreas Naturales Protegidas de la Provincia de Mendoza?

La Dirección de Recursos Naturales Renovables (en adelante DRNR) ha realizado múltiples esfuerzos a fin de mejorar y sistematizar el proceso de adquisición de entradas para las Áreas Naturales Protegidas (en adelante ANP).

En este marco a finales del 2019 y principios del 2020 se implementó un nuevo sistema informático para el Manejo y Control de Cajas, fue desarrollado en en conjunto con la Dirección de Informática y Comunicaciones (en adelante DIC). Dicho sistema fue utilizado en la Reserva Natural Laguna del Diamante y en el Parque Provincial Aconcagua. Permitió tener información disponible en tiempo real, a través de la página web de RECNAT, sobre lo recaudado en dichas áreas protegidas, asimismo facilitó el control de los depósitos del efectivo recaudado por la venta de entradas.

En el marco de la Pandemia por Covid 19, surgieron dos necesidades:

- Gestionar el ingreso a las ANP con cupo de personas organizadas en turnos, para evitar aglomeraciones.
- Evitar la manipulación de dinero en efectivo, por el riesgo que supone en términos de contagio.

Es por ello que luego de analizar las opciones disponibles se optó por trabajar con la DIC y la empresa ACP para generar un sistema de autogestión de turnos por parte del visitante, que denominaremos "turnero", cuya forma de pago (del arancel de ingreso) es a través de la generación de un código de barras para concurrir a pagar a cualquier local de Pago Fácil. Dicho código es generado completamente online y puede ser abonado por ciudadan@s tanto en los locales de Pago Fácil y su web como también a través de las aplicaciones que procesan este tipo de códigos (por ejemplo Mercado Pago y Uala). Es importante tener en cuenta que la generación del turno de visita y su código generado con un valor monetario en pesos, no implica una obligación de pago del visitante, en caso de que tome la decisión de no efectuar la visita; pero sí lo debe pagar para hacer uso del turno reservado, y lo tiene que hacer previo al viaje, dado que no hay posibilidad de abonarlo cuando arriben a la reserva natural.

Para la Dirección de Recursos significa un gran avance en materia de despapelización del Estado, un cambio sustancial en la forma de recabar y procesar datos, una mejora en la experiencia de visitantes.

### <span id="page-2-0"></span>**2. ¿Cuáles son las Áreas Naturales Protegidas incorporadas al turnero?**

A Febrero del 2021 se han incorporado al sistema de turnos las siguientes ANPs:

- Parque Provincial Aconcagua (desde el 01/12/2020).
- Reserva Natural Laguna del Diamante (desde el 21/12/2020).
- Reserva Natural La Payunia (desde el 25/12/2020)
- Reserva Natural LLancanelo (30/12/2020).
- Reserva Natural Divisadero Largo (11/12/2020).
- Reserva natural Caverna de las Brujas (01/09/2021).

Las próximas ANP a incorporar son Manzano Histórico, Manzano Portillo Piuquenes, Cordón del Plata, Puente del Inca, Telteca y Ñacuñán. El resto de las ANPs se incorporarán cuando se habilite el ingreso a las mismas por parte de la Autoridad de Aplicación.

Se aclara que de forma temporaria para adquirir turnos para Cordón del Plata, Manzano Histórico y Manzano Portillo Piuquenes debe hacerlo desde EventBrite.

#### <span id="page-2-1"></span>**3. ¿Dónde encontrar información sobre las ANP?**

Puede encontrar información actualizada de la ANP en la página oficial <https://www.mendoza.gov.ar/areasnaturales/>

Al ingresar en el área protegida encontrará datos relevantes y un botón "Reservar" en las ANP que tiene habilitado el ingreso de visitantes. Al hacer clic en "Reservar" lo redirige a la página del turnero donde puede realizar la reserva de turno.

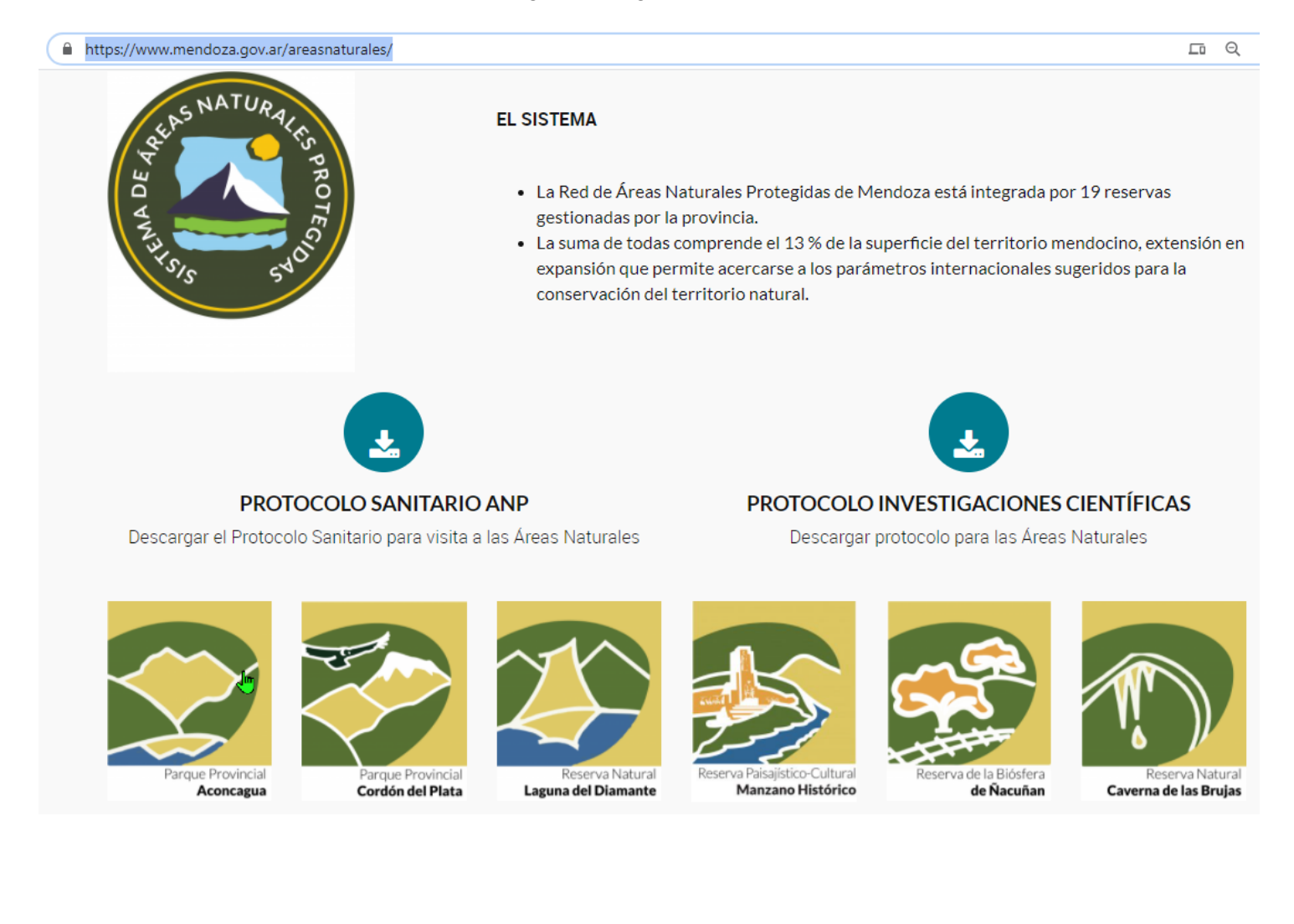

A https://www.mendoza.gov.ar/areasnaturales/laguna-del-diamante/

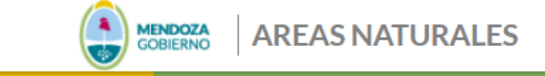

INICIO ÁREAS DOCUMENTACIÓN NOTICIAS CONSULTA

Areas Naturales / Laguna del Diamante

# Laguna del Diamante

Ubicación: Departamento de San Carlos, a 220 km de la ciudad de Mendoza.

Superficie: 192.000 ha

Altitud: Laguna del Diamante (3.300 m) - Volcán Maipo (sitio de mayor altitud: 5.323 m)

Ecorregión: Altoandina

Debido a condiciones sanitarias por Covid-19, es obligatorio reservar turno de visita y pagar el ticket de ingreso antes de viajar a Laguna del Diamante

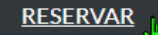

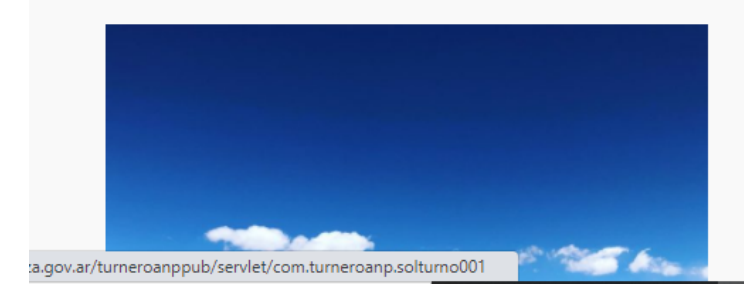

## Principales valores de conservación

Conserva el espejo de agua ubicado a 3.250 m a los pies del volcán Maipo (5.323 m) en la cordillera de los Andes. Un majestuoso paisaje rodeado de vegas altoandinas y campos de escoria volcánica dan un imponente marco a las aguas cristalinas

### <span id="page-5-0"></span>**4. ¿Cómo realizar una reserva?**

### **a. Paso a paso.**

<span id="page-5-1"></span>Para ingresar a las áreas protegidas de Mendoza debe **reservar un turno y abonar el ingreso anticipadamente** en las anp con ingreso arancelado; mientras que en otras anp que tienen ingreso sin cargo, por ahora sólo se pide que concurran con el comprobante del turno reservado. Este trámite se realiza exclusivamente de forma on line en la página web.

Por las condiciones de público conocimiento relacionadas a la Pandemia por Covid 19 no se realizarán venta de entradas en el ingreso al área protegida. Quien no haya gestionado anticipadamente su entrada no podrá ingresar, se toma esta medida a fin de respetar los cupos calculados por turno para evitar aglomeramientos y cuidar la salud de visitantes.

a. Ingresar al siguiente link <https://turneroanp.mendoza.gov.ar/turneroanppub/servlet/com.turneroanp.solturno001> o al siguiente código QR:

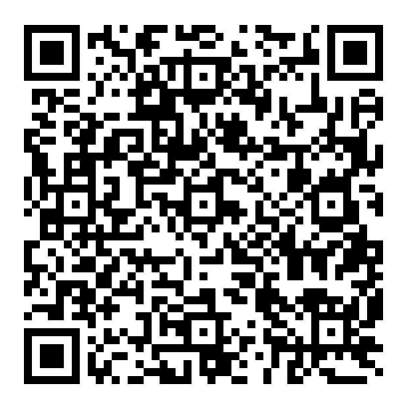

#### b. Hacer clic en el "Ver actividades" de la área protegida que quiere visitar, por ejemplo "Reserva Laguna del Diamante".

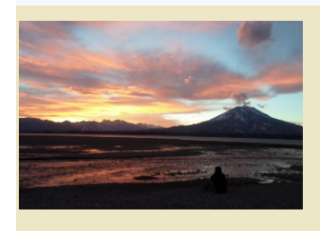

#### RESERVA NATURAL LAGUNA DEL DIAMANTE

En esta reserva encontramos el espejo de agua "Laguna del Diamante" ubicado a 3.250 m a los pies del volcán Maipo (5.323 m) en la cordillera de los Andes. Un majestuoso paisaje rodeado de vegas altoandinas y campos de escoria volcánica dan un imponente marco a las aguas cristalinas de la laguna. El avistaje de manadas de guanacos a lo largo de la reserva es otro de sus grandes atractivos.

La Laguna -de donde nace el Río Diamante- y su imponente entorno, ofrecen un ámbito ideal para la práctica de pesca deportiva, acampe en algunos sitios permitidos, ascenso al Volcán Maipo, avistamientos de fauna -guanacos y aves- o el simple deleite en los extraordinarios escenarios naturales que ofrece esta reserva.

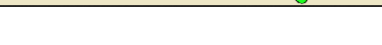

**VER ACTIVIDADES** 

#### c. Ingresar cantidad de personas que reservarán turno.

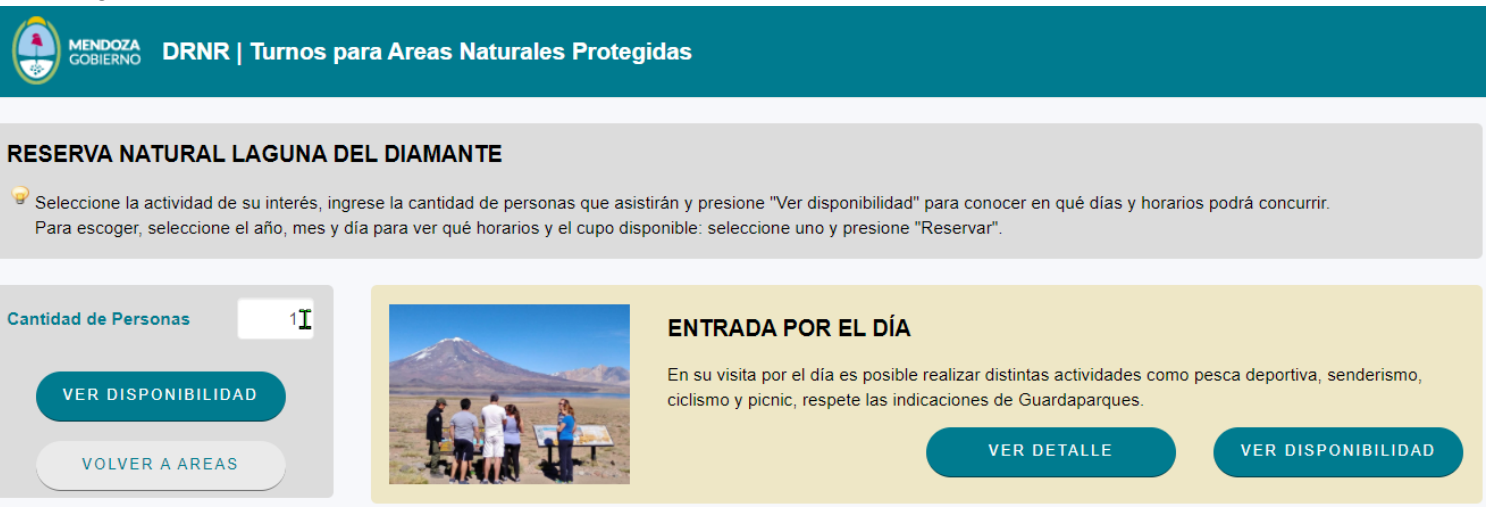

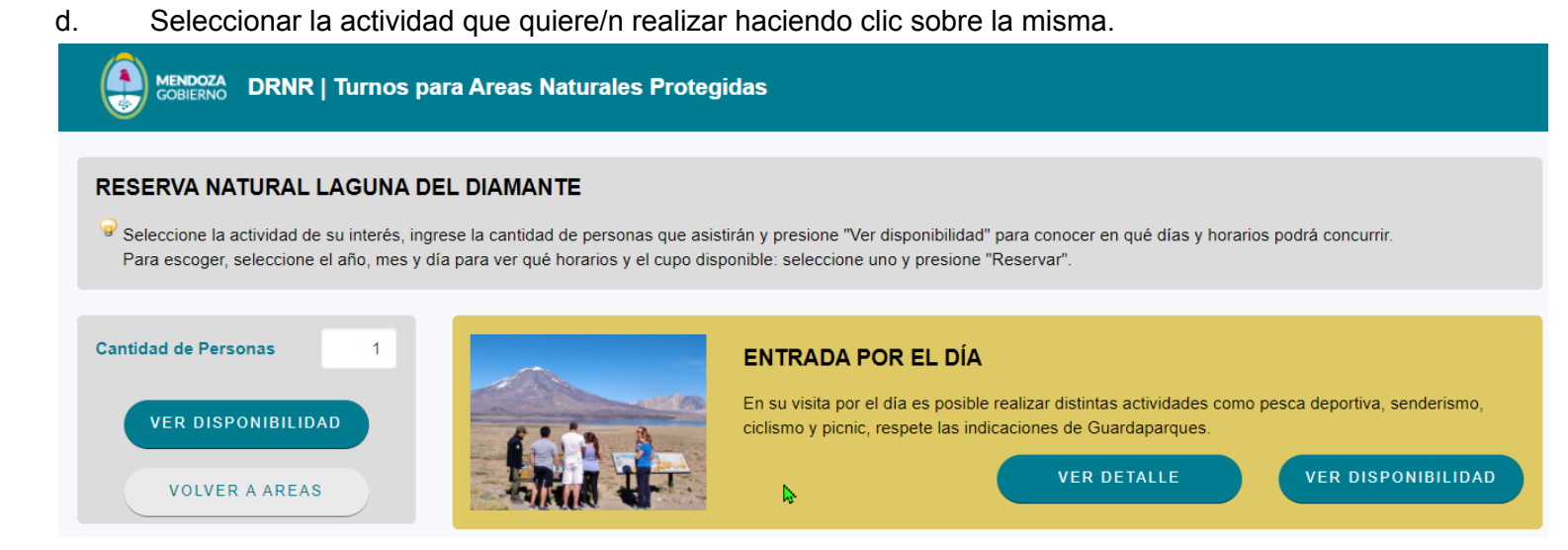

e. Si quiere obtener más información sobre la actividad (Descripción, duración aproximada, recomendaciones) hacer clic en "Ver detalle"

#### f. Hacer clic en "Ver disponibilidad".

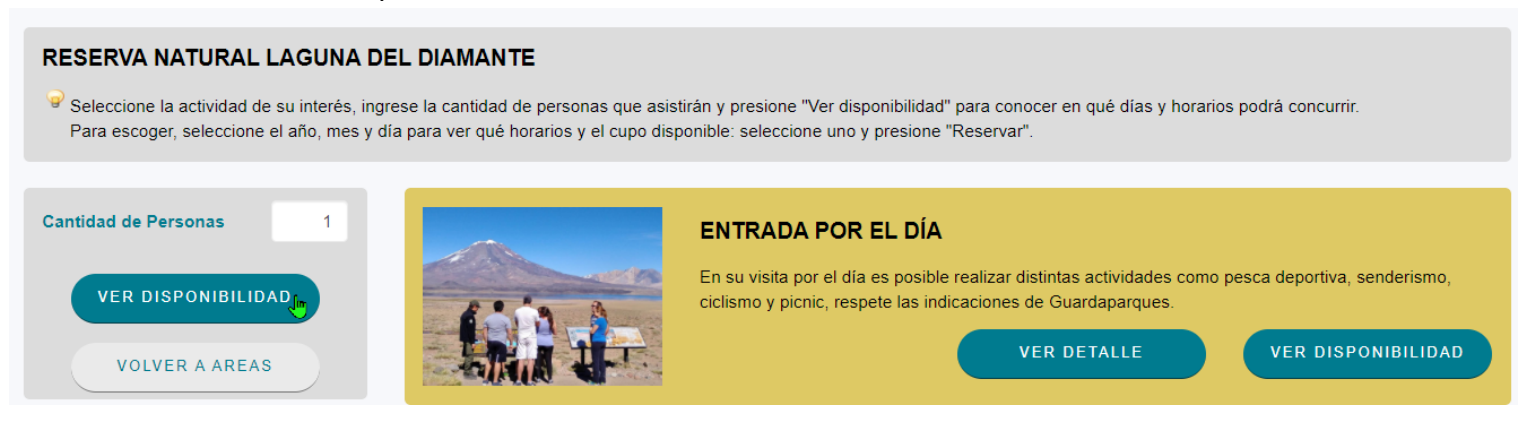

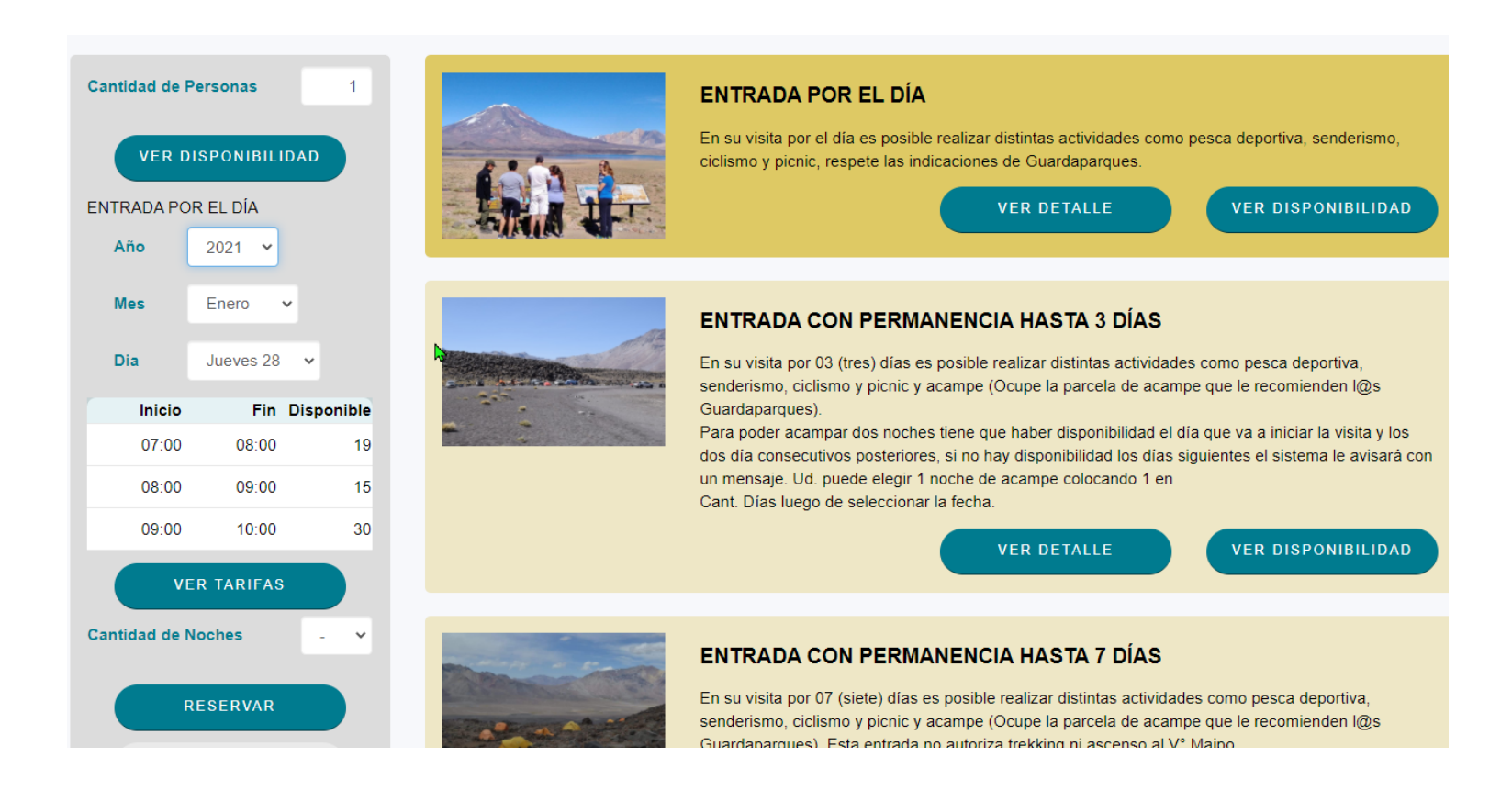

g. Seleccionar el mes, día y horario. El sistema muestra días y rango horario de presentación para la visita. Estos turnos son los que el cupo de agendas tiene como disponibles. El visitante elige día y hora del turno que aparece con cupos disponibles.

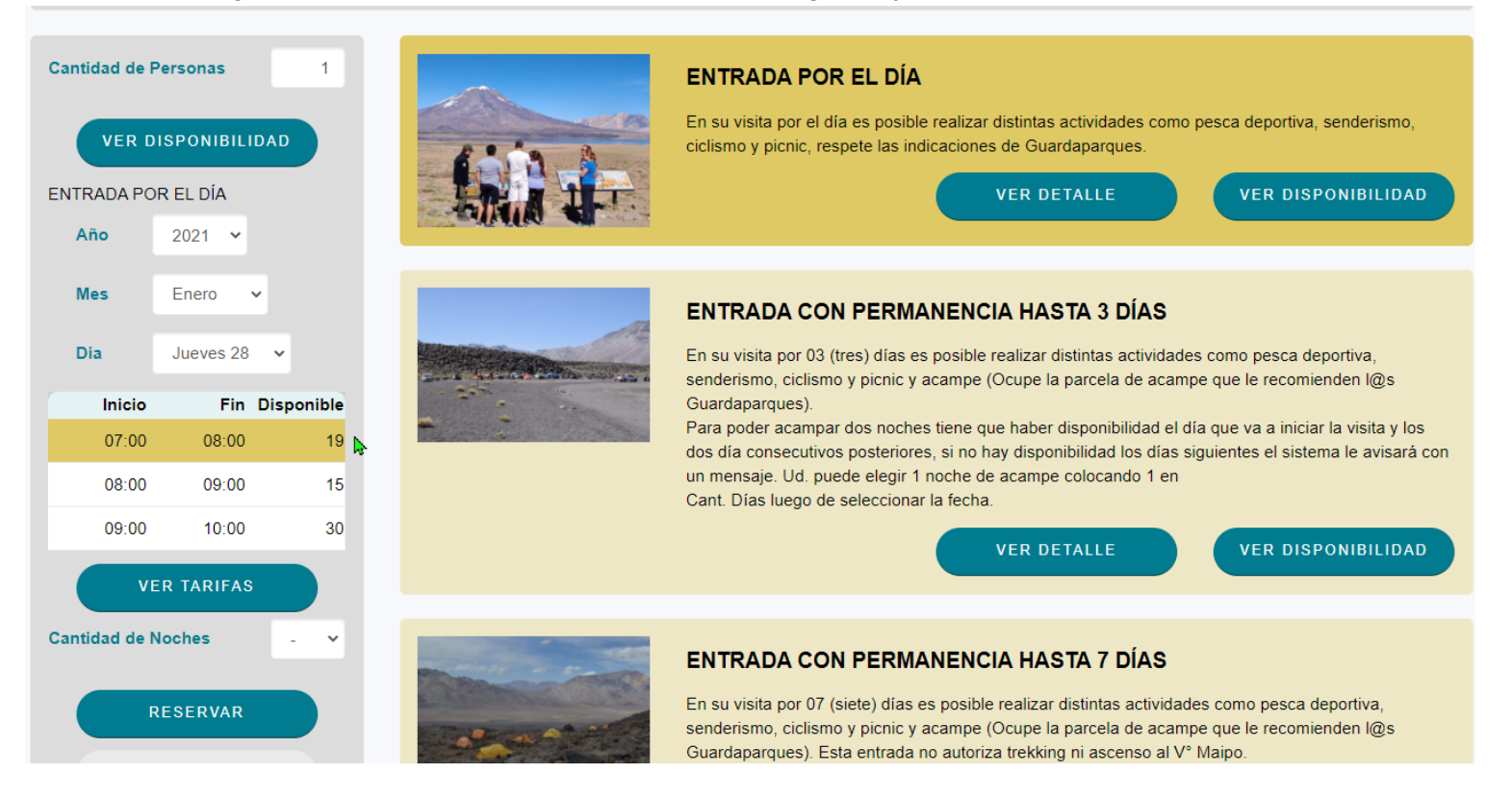

#### Hacer clic en Reservar.  $h<sub>1</sub>$

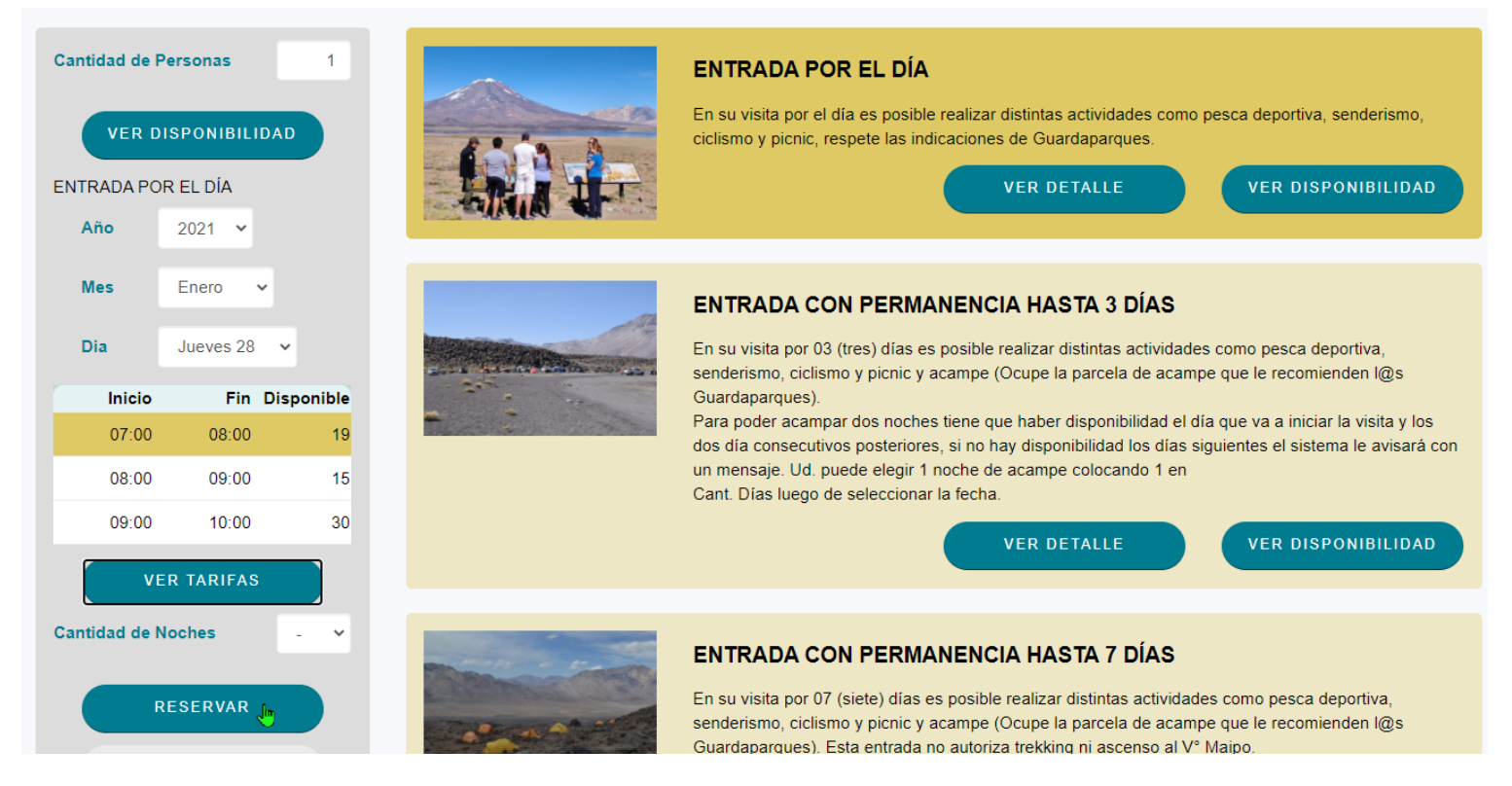

#### i. Ingresar datos de l@s visitantes. (Aclaraciones: en documento no colocar caracteres, teléfono y el teléfono de emergencia deben ser diferentes y colocando el código de área y luego el número de teléfono).

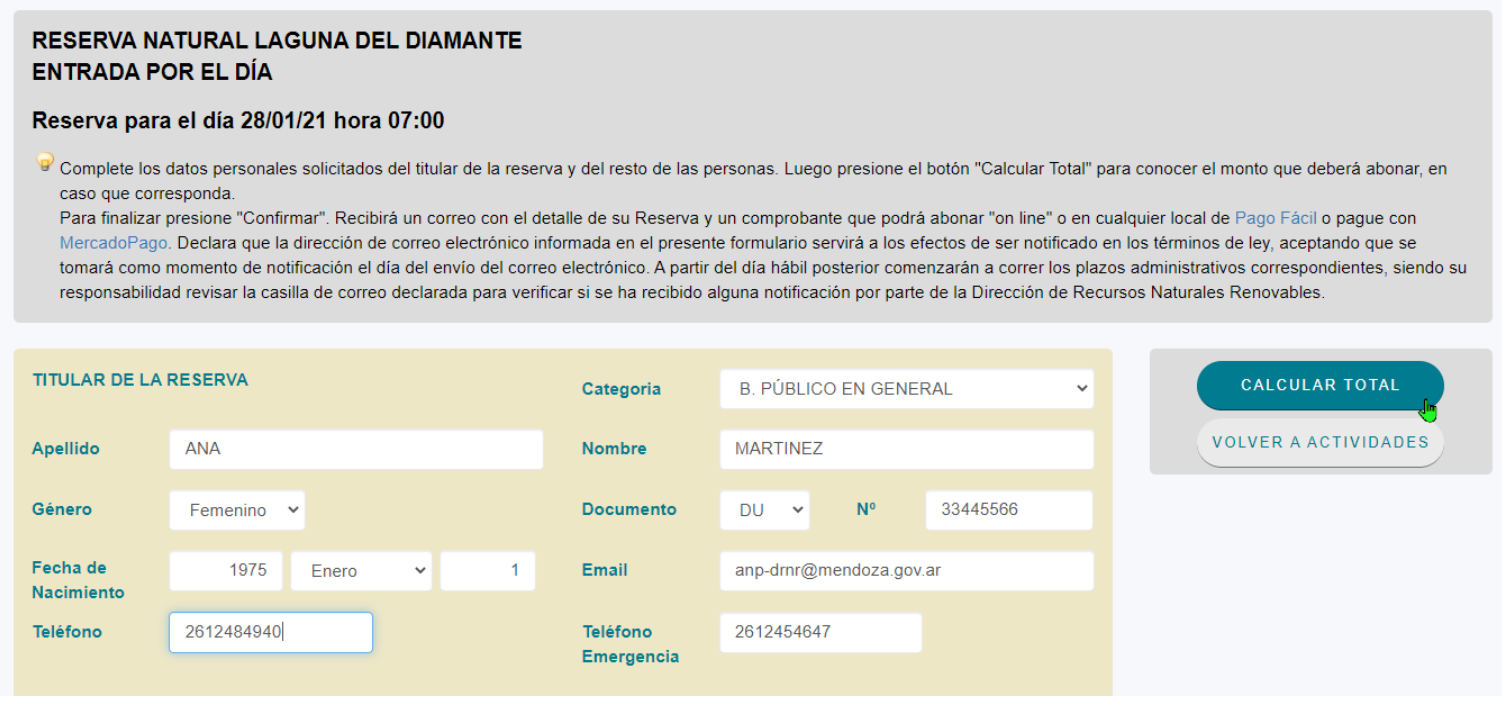

j. Realizar clic en Calcular total. Le indicará el monto a pagar, dicho monto lo calcula a partir de las categorías de entradas elegidas y, si está de acuerdo, realizar clic en Confirmar para concluir el proceso de reserva.

#### **RESERVA NATURAL LAGUNA DEL DIAMANTE ENTRADA POR EL DÍA**

#### Reserva para el día 28/01/21 hora 07:00

Complete los datos personales solicitados del titular de la reserva y del resto de las personas. Luego presione el botón "Calcular Total" para conocer el monto que deberá abonar, en caso que corresponda.

Para finalizar presione "Confirmar". Recibirá un correo con el detalle de su Reserva y un comprobante que podrá abonar "on line" o en cualquier local de Pago Fácil o pague con MercadoPago. Declara que la dirección de correo electrónico informada en el presente formulario servirá a los efectos de ser notificado en los términos de ley, aceptando que se tomará como momento de notificación el día del envío del correo electrónico. A partir del día hábil posterior comenzarán a correr los plazos administrativos correspondientes, siendo su responsabilidad revisar la casilla de correo declarada para verificar si se ha recibido alguna notificación por parte de la Dirección de Recursos Naturales Renovables.

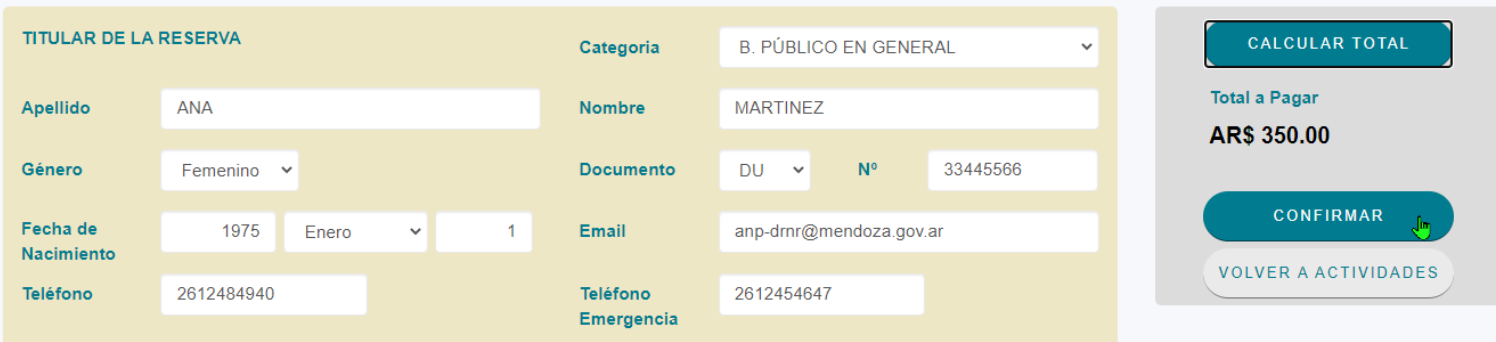

Le mostrará una pantalla confirmando su reserva y haciendo clic en "Cupón de Pago" podrá descargar el mismo. k.

#### MENDOZA DRNR | Turnos para Areas Naturales Protegidas

#### RESERVA NATURAL LAGUNA DEL DIAMANTE **ENTRADA POR EL DÍA**

#### Reserva para el día 28/01/21 hora 07:00

a<sup>9</sup> Al asistir al Area Natural deberá presentar el pago realizado y las declaraciones juradas que se indican.

#### **CUPÓN DE PAGO**

¡Se ha generado la reserva Nro. 4465/2021!

**VOLVER AL INICIO** 

Hola MARTINEZ ANA Te contamos que tu reserva 4465/2021 ya ha sido confirmada.

DATOS DE TU RESERVA: Área Natural Protegida: RESERVA NATURAL LAGUNA DEL DIAMANTE Actividad: ENTRADA POR EL DÍA Fecha y Hora: 28/01/21 07:00

#### Tener en cuenta ANTES de ir al área protegida:

1. Ingresá AQUÍ y descargá el detalle de tu reserva. Si para la categoría de ingreso que seleccionaste corresponde abonar un canon, en el archivo encontrarás un código de barra para pagar en Pago Fácil (podes ir a una sucursal o pagar desde la app de MercadoPago).

- 2. En caso de que la actividad a realizar sea trekking y/o ascenso y/o ciclismo y/o uso de flotador individual deben completar el siguiente Formulario de aceptación de riesgos.
- 3. En caso de querer modificar la reserva debe anularla y volver a realizar una nueva reserva. Si necesita anular esta reserva, por favor ingrese AQUÍ

#### Tener en cuenta EL DÍA que vas a ir al área protegida:

- 1. Al ingresar al área protegida dirigite al oficina de Guardaparques para realizar el CHECK-IN, tenés que presentar:
- · El detalle de tu reserva (descargar desde AQUÍ).
- · Documentos de identidad de los integrantes de la reserva.
- · Constancia de pago (en caso de corresponder) puede ser la constancia impresa o llevarla en tu dispositivo móvil.
- 2. Tené en cuenta los cuidados necesarios en relación a la situación sanitaria que estamos atravesando, usar tapabocas, llevar tu botella individual de agua (no compartir botellas, ni vasos ni mate) y mantener el distanciamiento social dentro de la Reserva.
- 3. Para más información, descargá el Protocolo para visitantes a Áreas Naturales Protegidas

#### Tener en cuenta DURANTE la visita al área protegida:

- . Una vez que havas ingresado al área natural protegida sigas las instrucciones de guardaparques.
- · No circules por zonas no permitidas. Recuerda que estás en un área de conservación y es responsabilidad de todos transitarla de manera responsable, de modo de poder disfrutar y cuidar nuestros recursos y ambientes naturales.
- · Llevar abundante agua para beber y refrigerio, ya que no se venden alimentos dentro del área protegida. Llevá ropa cómoda y apropiada para el ambiente y la época (pantalón largo, remera y campera, buzo, sombrero o gorra y calzado adecuado).
- · Recordá que está prohibido:
- · Cortar o dañar las plantas,
- · Encender fuego,

### Ejemplo de cupón de pago

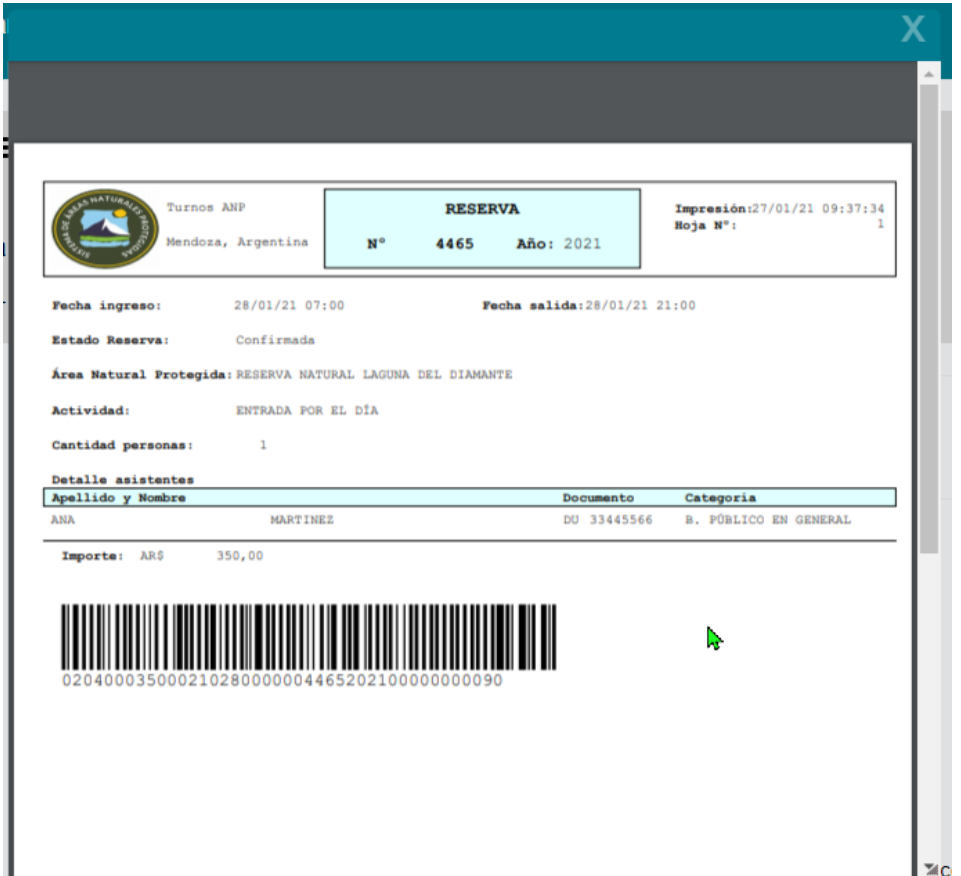

l. Para pagar podrá hacer lo yendo a una sucursal de Pago Fácil o a través de la Aplicaciones que permitan pagar Pago Fácil (por ejemplo Mercado Pago, Uala). Este paso es obligatorio, si no abona la/las entradas no podrá ingresar. El comprobante del pago realizado puede imprimirse o guardarlo en formato digital en el teléfono móvil, para mostrar a Guardaparques junto con los documentos de identidad al arribar a el anp.

m. Al mail del titular de la reserva le llegarán las indicaciones que debe cumplimentar antes de presentarse el día del turno. En dicho mail tendrá la opción de anular la reserva en caso de que sea necesario.

Situaciones en que puede utilizarse la herramienta "Anulación".

- Si la persona interesada no puede concurrir a su turno reservado, por cualquier motivo. Cancela el turno si es que todavía no pagó.
- Si del grupo con turno reservado, hay una o más personas que no pueden viajar. La persona responsable anula el turno y debe proceder a realizar una nueva reserva de turno con las personas que realmente viajan.
- Si deciden cambiar de fecha de viaje por distintos motivos, como se trata de un sistema de auto-gestión, no se puede modificar el turno reservado, hay que anular y reservar un turno nuevo.
- En resumen, NO es posible modificar turnos desde la pág web del turnero por: cambio de reserva natural, por disminución o aumento en la cantidad de visitantes del grupo, o de fecha distinta a la reservada, o de actividad distinta a la reservada, etc. La vía administrativa permitida es la anulación de la reserva efectuada (siempre que no la hayan pagado) y volver a efectuar una nueva reserva.
- Si ya pagaron el turno y necesitan realizar cambios, lo que permite el sistema es modificar la situación del turno mientras no reporte cambios en el importe abonado, el trámite se realiza a través de solicitud vía e-mail a: [anp-drnr@mendoza.gov.ar](mailto:anp-drnr@mendoza.gov.ar) adjuntando los comprobantes de reserva de turno y pago efectuados, describiendo detalladamente los cambios solicitados. La DRNR procederá internamente a modificar por ej. la fecha del turno a futuro o el cambio de una persona por otra, mientras tengan la misma categoría y no signifique variación entre el importe abonado y el nuevo turno modificado.
- La DRNR podrá modificar, cambiar, anular, suspender, etc. los turnos ya emitidos, por razones de fuerza mayor o de organización interna, con la obligación de re-programar dichos turnos de visita.

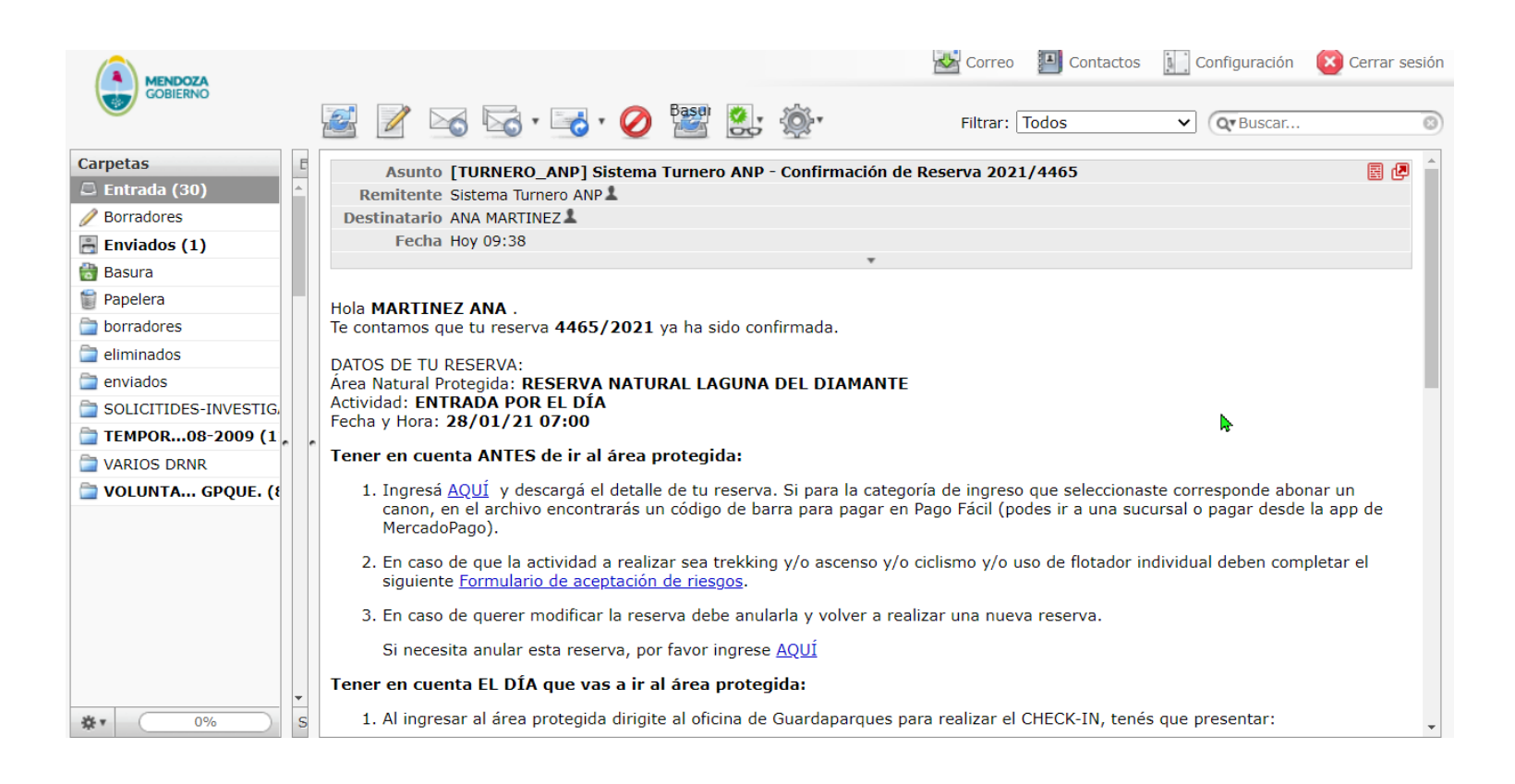

#### **b. Controles que realiza el sistema al momento de realizar una reserva.**

<span id="page-16-0"></span>Es importante tener presente que una persona puede reservar para todo el grupo que la acompaña en la visita, no siendo necesario que cada visitante de ese grupo realice una reserva personal para ese mismo turno. Por lo tanto, la persona responsable de reservar el turno deberá tener a mano los datos personales de todo el grupo, y será entonces responsable por el pago del código generado con un valor en pesos, resultante del total de aranceles de ingreso de su grupo.

a. Validación de datos personales. A efectos de intentar evitar el ingreso de datos erróneos o basura se aplican los **controles de:**

<span id="page-17-0"></span>- **Nombre y Apellido**: se admiten sólo letras de la A a la Z, vocales acentuadas, diéresis, eñes, apóstrofes y puntos. Al menos debe contener dos caracteres cada uno.

- **Documento**: el número debe contener al menos seis dígitos, se admiten letras y números para pasaportes y sólo números para el resto de los tipos de documento. No se admiten puntos, espacios ni cualquier símbolo. Para la libreta cívica y de enrolamiento, se controla la correspondencia con el género indicado.

**Email**: se implementó un control que evalúa que la dirección está bien formada.

- **Teléfonos**: no se admiten letras, símbolos o espacios, a excepción del "+". Considerando el ingreso de código de país (si corresponde), código de área y número telefónico, se fija el largo mínimo en 10 dígitos.

#### <span id="page-17-1"></span>**b. Control de duplicidad de horarios solapados.**

Se implementó un control para evitar que una persona (a partir de su documento) reserve la misma actividad repetidas veces o distintas actividades que se superpongan en su horario. Para ello se introdujo en la parametrización de actividades el horario de "salida" de cada turno. Así, por ejemplo, el trekking por el día que puede durar hasta 8 horas, para el turno de 09:00 a 10:00, la persona que reserve esa actividad, no podrá reservar otra actividad de las 09:00 a las 18:00 de ese día.

#### <span id="page-17-2"></span>**c. Control de la disponibilidad cuando la actividad permite acampar.**

Cuando la actividad que desea realizar permite el acampe, el sistema controla que haya disponibilidad los días que Usted solicita reserva. Por ejemplo, si quiere reservar para la Laguna del Diamante la actividad que se denomina "Entrada con derecho de permanencia de hasta 3 días", si usted elige que quiere reservar por 2 noches para el 01 de febrero, el sistema controla que haya disponibilidad el 02 y 03 de febrero. Si no hay disponibilidad en esas fechas no permite sacar el turno porque no hay lugar.

Se habilitó la opción de elegir menos cantidad de noches en caso de que haya disponibilidad. Para lo cual, luego de seleccionar el día, debe elegir el número de noches que quiere estar. Siguiendo el ejemplo anterior, si Ud. quiere ingresar el 01 de febrero, pero no hay disponibilidad para el 03 de febrero, puedo colocar en cantidad de noche 1 y le permitirá realizar la reserva porque hay disponibilidad para dos días y una noche (01 y 02 de febrero). Se aclara que el monto a abonar es una tarifa única por actividad y no varía si elige menos noches.

Si las opciones antes descritas no responden a su consulta, le pedimos que envíe un email a [anp-drnr@mendoza.gov.ar](mailto:anp-drnr@mendoza.gov.ar) ampliando la descripción de su consulta, es muy útil que envíe una captura pantalla del error que le muestra el sistema, nos sirve para analizar mejor la situación y dar una respuesta acorde a lo consultado.

#### <span id="page-18-0"></span>**5. ¿Dónde puede ver las tarifas vigentes para cada ANP?**

Al ingresar al sistema de turnos de ANP (<https://turneroanp.mendoza.gov.ar/turneroanppub/servlet/com.turneroanp.solturno001>) y elige el área que desea visitar, tiene que hacer clic la Actividad que le interesa, colocar la cantidad de personas que irían y hacer clic en "Ver disponibilidad", le aparecerá un nuevo botón "Ver tarifas", al hacer clic sobre el mismo podrá visualizar las tarifas.

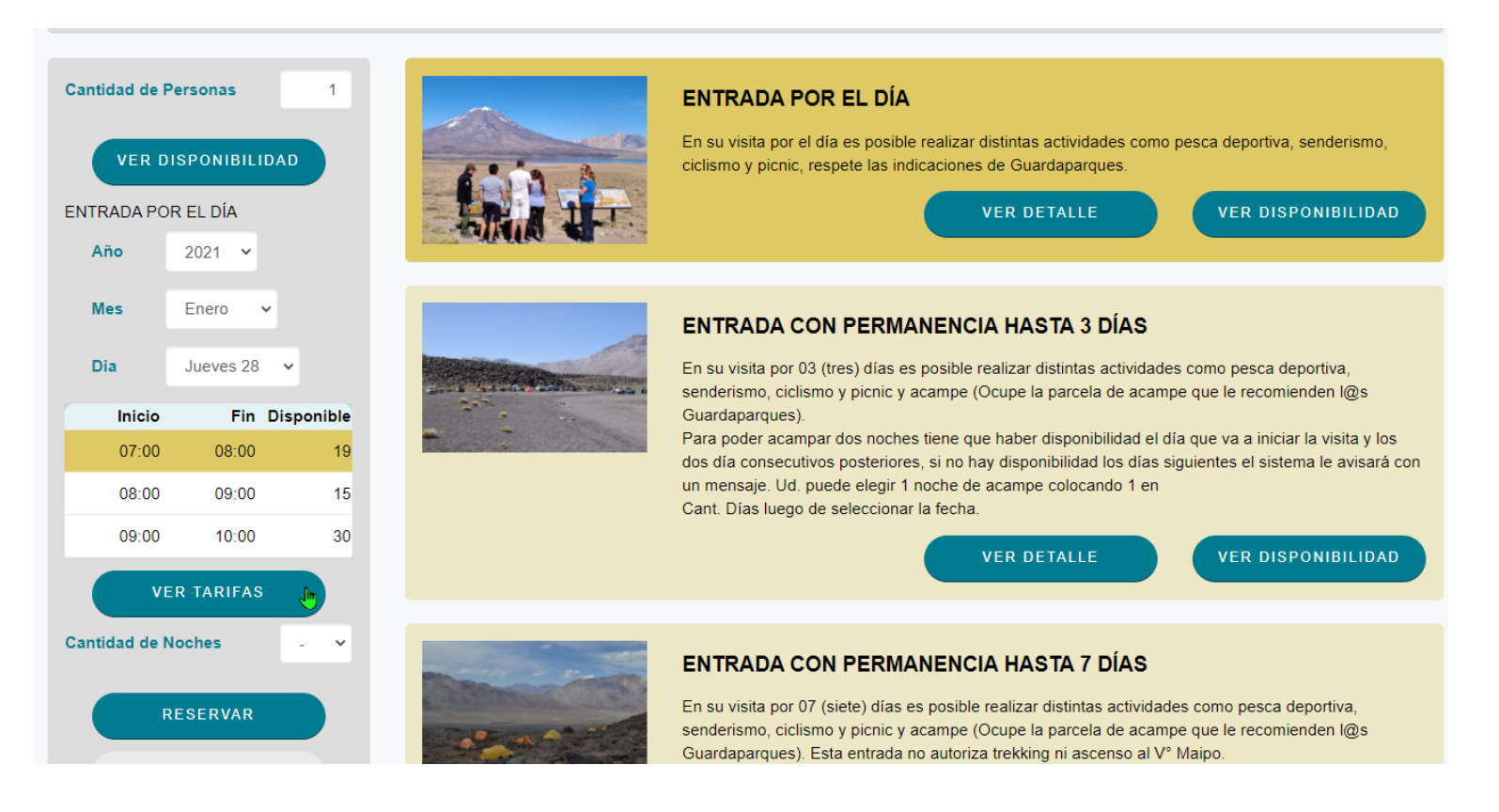

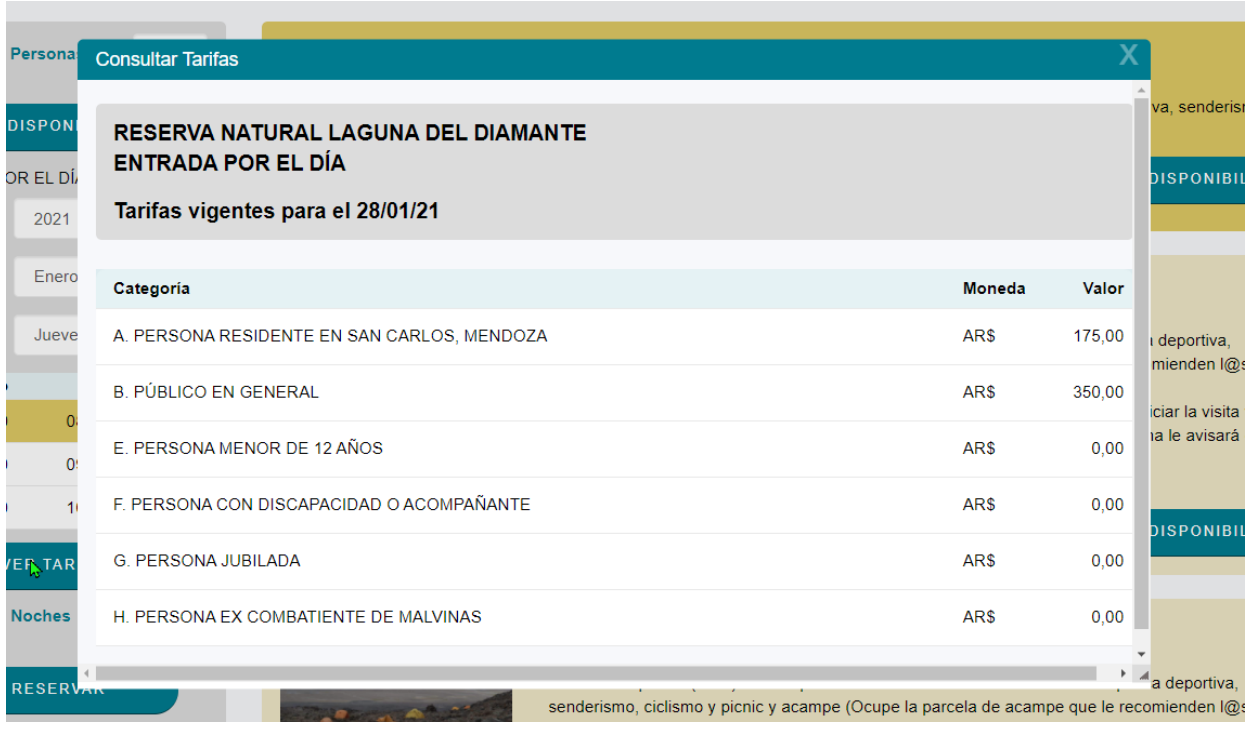

### <span id="page-20-0"></span>**6. ¿Dónde encontrar el cupón de pago?**

El cupón de pago puede descargarlo cuando concluye la reserva, haciendo clic en "Cupón de pago"

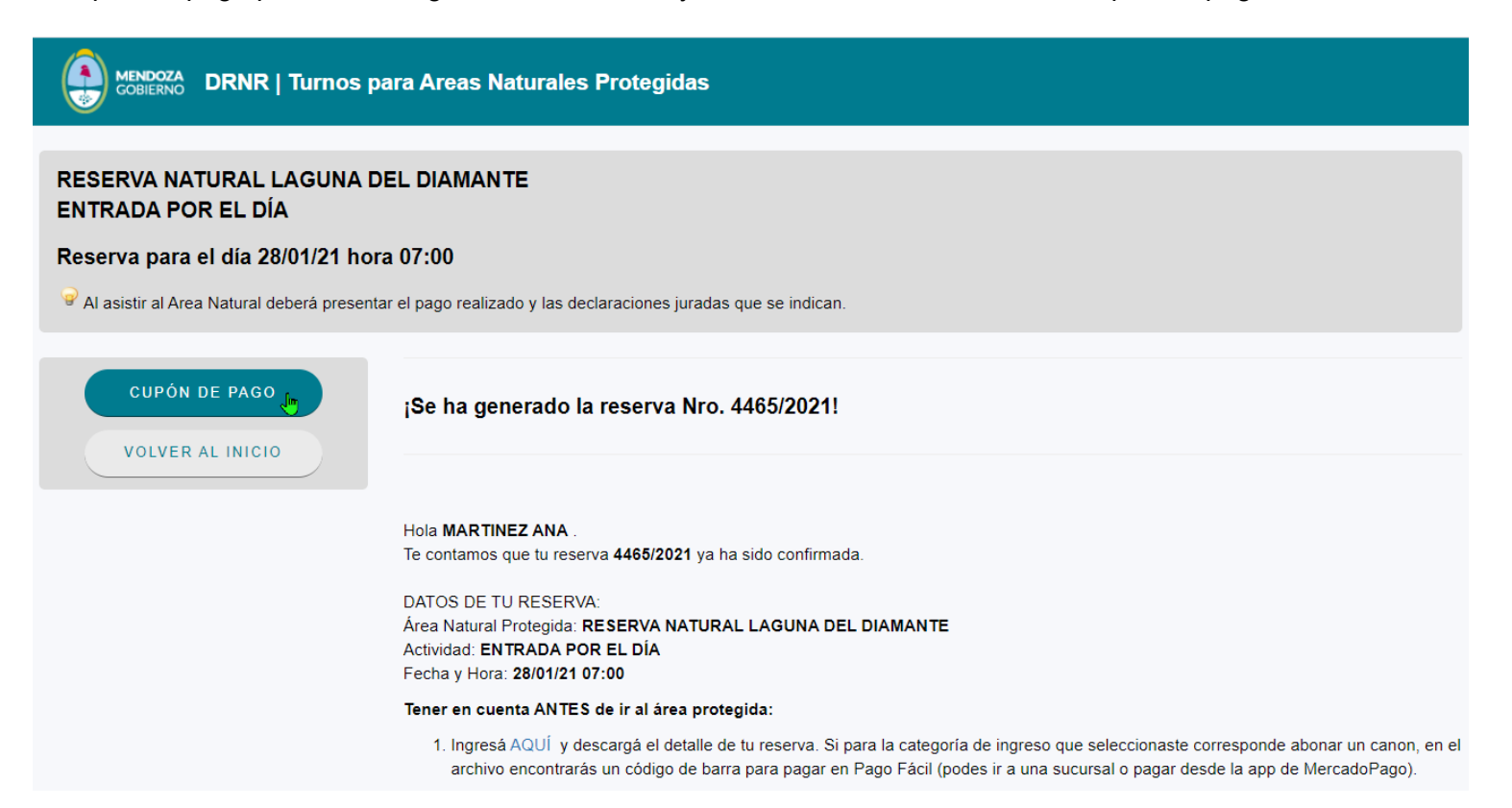

Así mismo, puede descargarlo desde el email de confirmación de reserva que llega al correo del titular de la reserva, verá que en el cuerpo del mail dice:

#### "**Tener en cuenta ANTES de ir al área protegida:**

1. Ingresá AOUÍ y descargá el detalle de tu reserva. Si para la categoría de ingreso que seleccionaste corresponde abonar un canon, en el archivo encontrarás un código de barra para pagar en Pago Fácil (podes ir a una sucursal o pagar desde la app de MercadoPago)."

Hacer clic en AQUÍ se abrirá una nueva pantalla con el detalle de la reserva y el cupón de pago, se adjunta ejemplo:

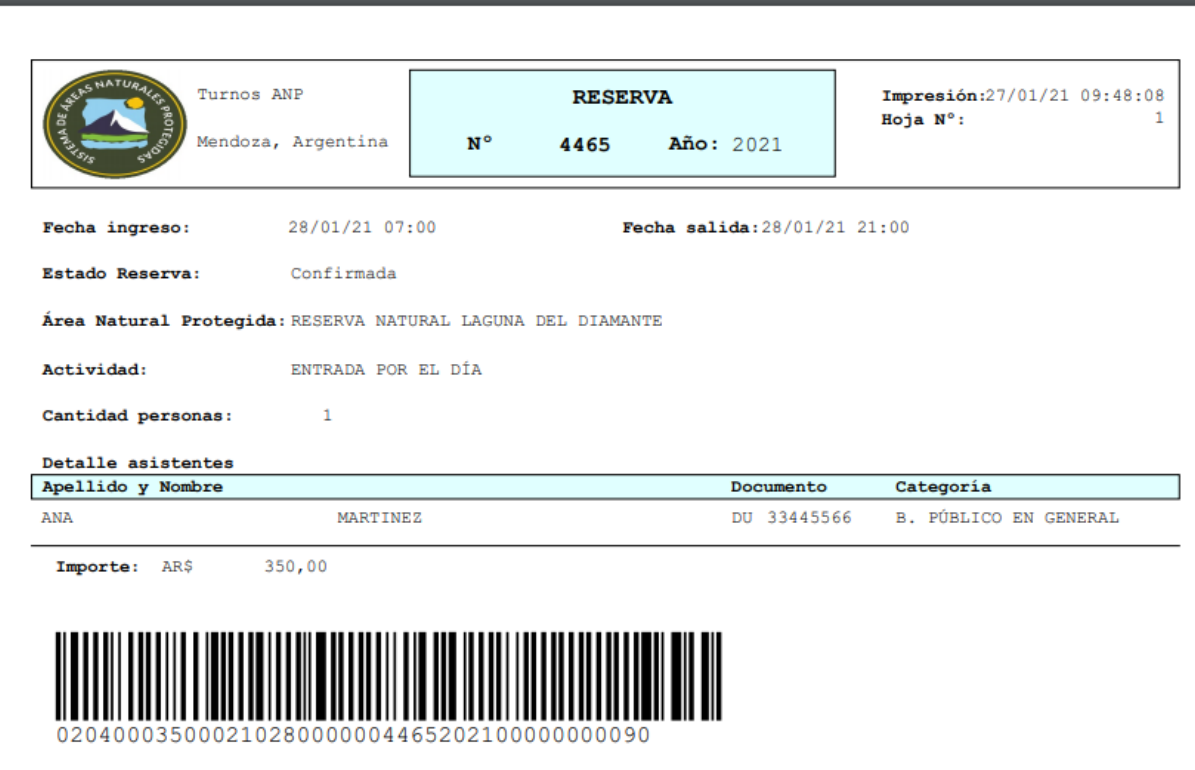

### <span id="page-22-0"></span>**7. ¿Cómo se paga la reserva?**

Para pagar su reserva podrá hacer lo yendo a una sucursal de Pago Fácil,por la página web de Pago Fácil o a través de la Aplicaciones que permitan pagar Pago Fácil (por ejemplo Mercado Pago, Uala, entre otras). Este paso es obligatorio, si no abona la/las entradas no podrá ingresar.

### **8. ¿Cómo realizar el pago por la web de Pago Fácil?**

a. Copiar el número que figura debajo del código de barra de su cupón de pago.

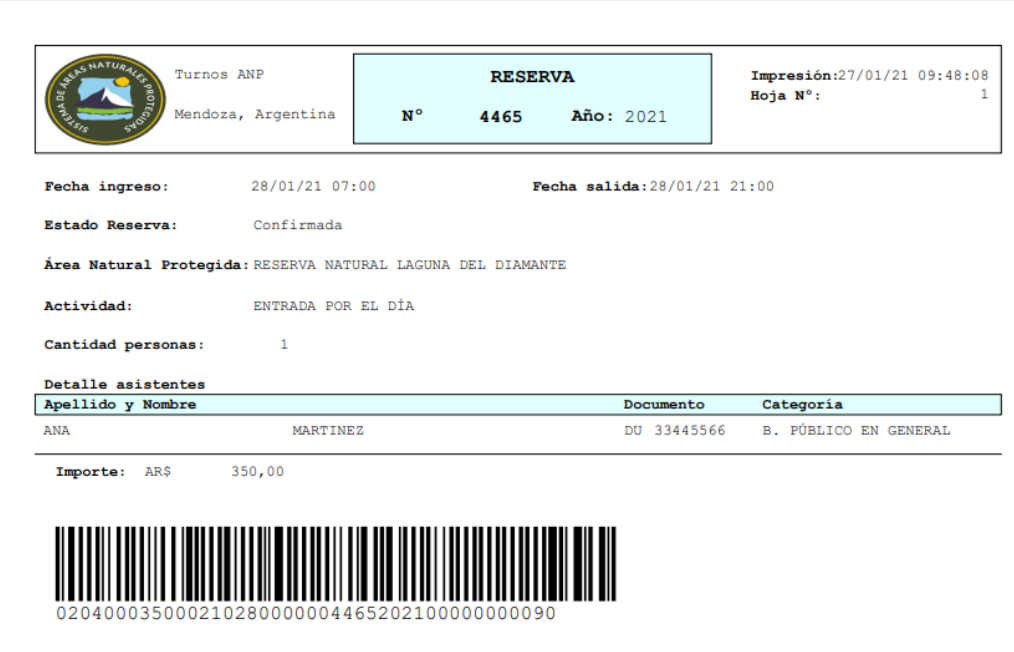

En este caso sería el número: 0204000350002102800000044652021000000090

- b. Ingresar a la siguiente página web: https://www.pagofacil.com.ar/
- c. Hacer click en "Pagar ahora"
- d. Hacer click en "Con Factura"

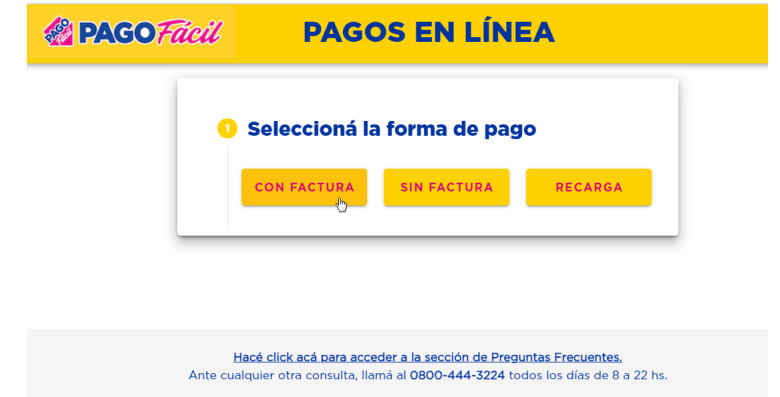

e. Pegar el número que copió en el primer paso y hacer click en "Continuar"

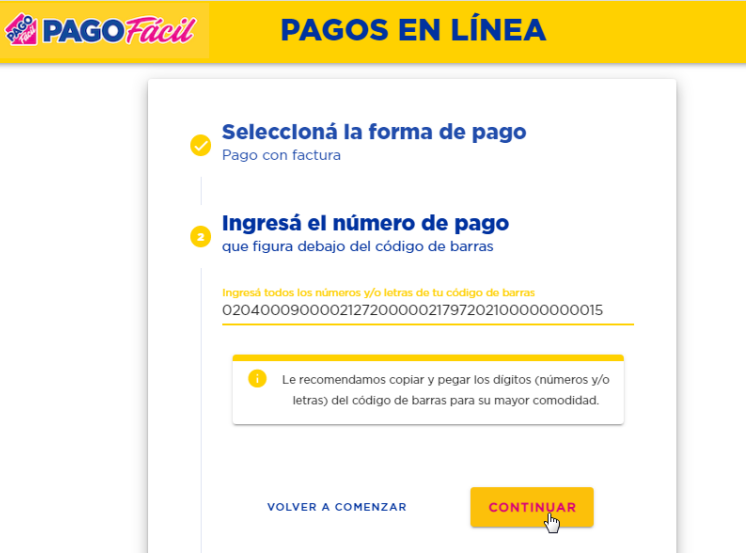

# f. Hacer click en "Pagar con débito"

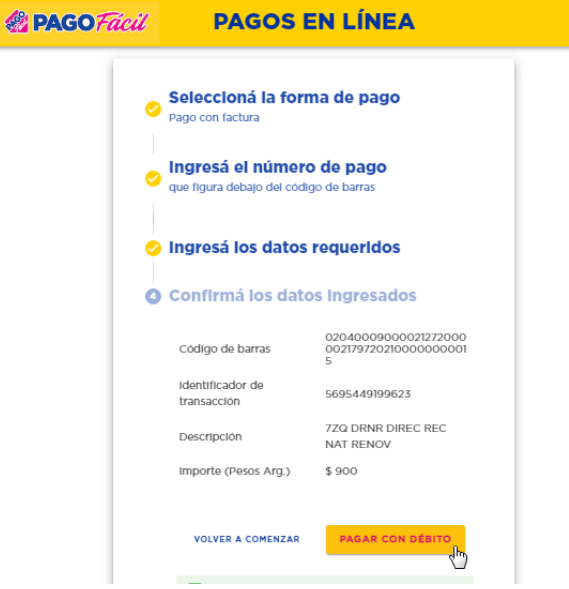

g. El sistema le mostrará los datos de lo que va a pagar, hacer click en "Siguiente"

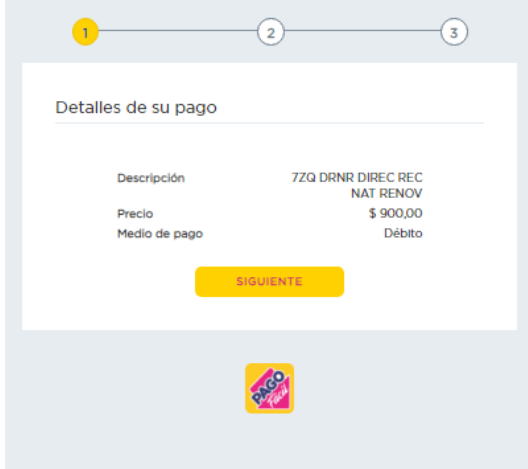

h. Complete con los datos de su tarjeta de débito y luego click en "Pagar"

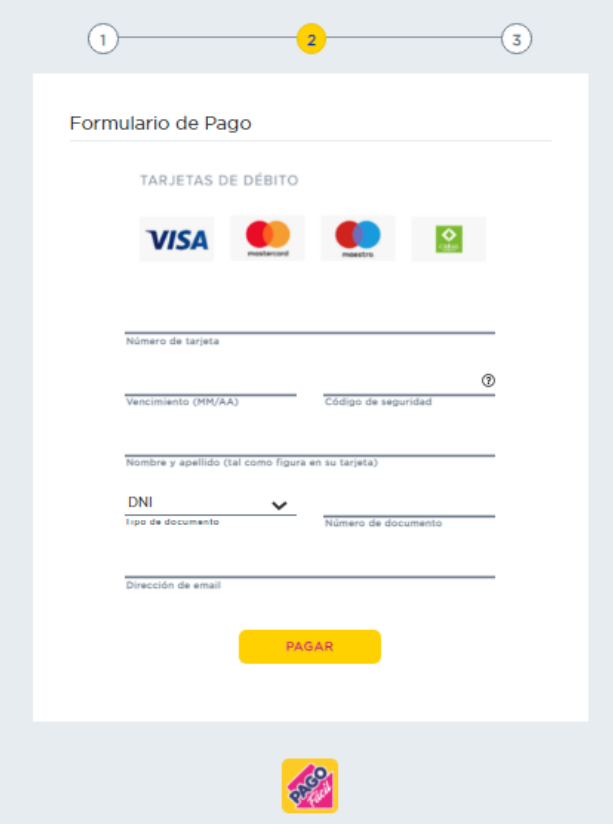

i. Una vez que pago, debe descargar el comprobante de pago.

### **9. ¿Cómo realizar el pago por la APP de Mercado Pago?**

a. Tener la aplicación instalada en el celular, si no puede instalarla con el siguiente QR

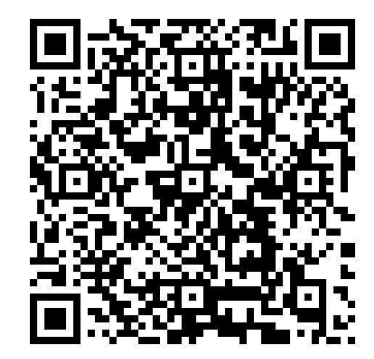

- b. Abrir la aplicación y registrarse con sus datos personales.
- c. Asociar una tarjeta de débito o crédito.

d. Ingresar a "Pagar Servicios".

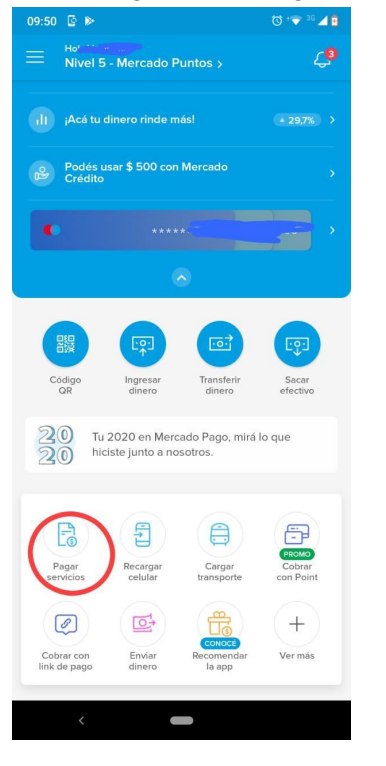

e. Seleccionar "Escanear".

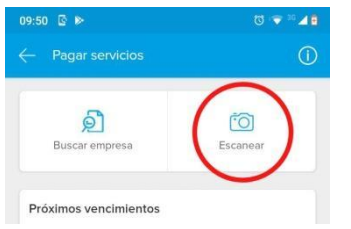

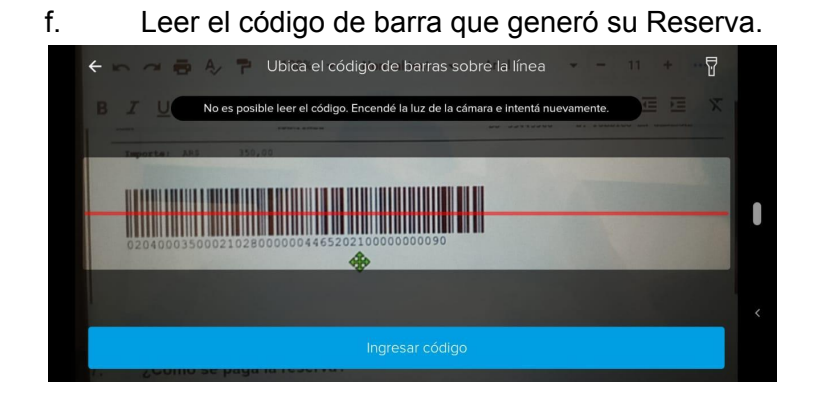

g. Elegir la forma de pago y confirmar el pago haciendo clic en Pagar.

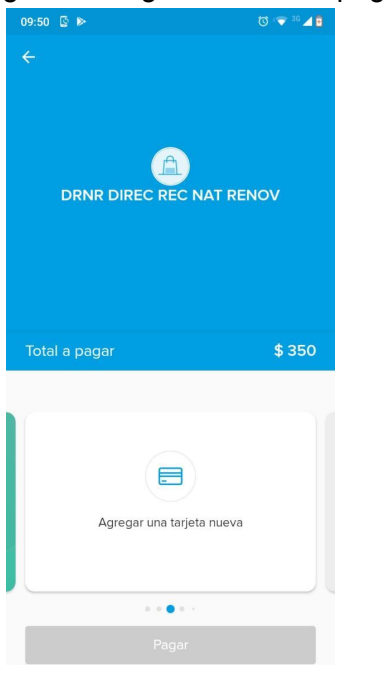

h. Hacer clic en "Ver comprobante" y descargarlo en su dispositivo móvil o, en última instancia, descargar e imprimir la constancia de pago ya que deberá mostrarla a Guardaparque cuando ingrese al área protegida.

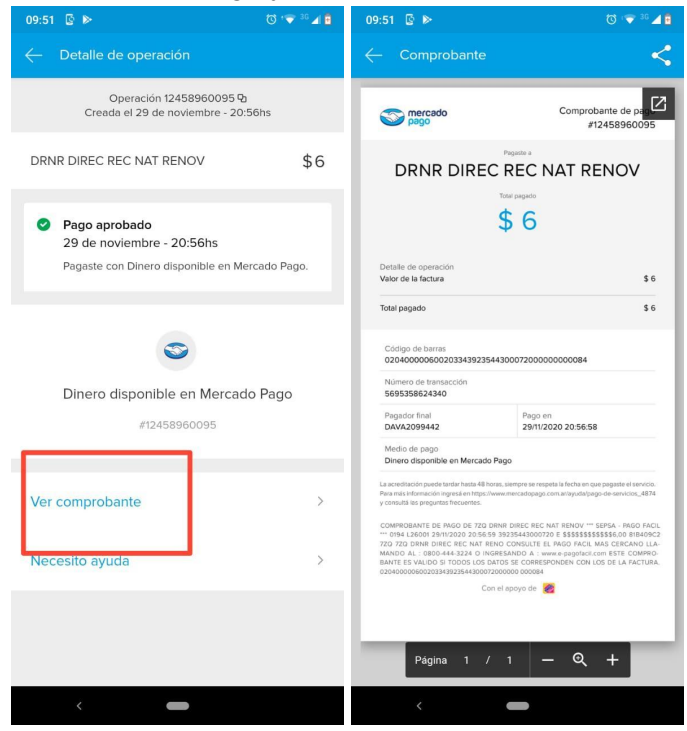

#### <span id="page-29-0"></span>**10. ¿Qué hacer si no llegó el email con la confirmación de la reserva?**

Puede escribir un email a [anp-drnr@mendoza.gov.ar](mailto:anp-drnr@mendoza.gov.ar) y personal del Informador turístico le responderá a la brevedad. Para que la comunicación sea más eficiente es útil que envíe los datos del Titular de la reserva, fecha de reserva, aclarar si ya abonó la reserva, en caso de haber abonado enviar en adjunto el comprobante de pago.

### **11. ¿Qué hacer si el sistema informa un error cuando realizaba la carga de los datos?**

Por favor vuelva a realizar el proceso de reserva (le aconsejamos refrescar la pantalla antes de repetir el procedimiento). Tendría que funcionar correctamente.

Si el problema aún persiste, le pedimos que realice una captura de pantalla en donde figure el error (que se vea toda la pantalla) y envíela en adjunto al correo oficial de la ANP (anp-drnr@mendoza.gov.ar) para que podamos analizar la situación con el equipo de desarrollo informático y le proporcionaremos una respuesta.

#### <span id="page-30-1"></span><span id="page-30-0"></span>**12. ¿Cómo modificar una reserva?**

#### **a. Modificación si aún no pagó la reserva.**

Le pedimos que preste atención al completar la gestión del turno de visita, teniendo en cuenta que el sistema no permite modificar una reserva ya confirmada que tiene emitido un código con el importe a abonar. Si Ud. completó la asignación del turno y detecta que ha cometido un error en la fecha, actividad, cantidad de personas o categoría de algún visitante, y aún no ha pagado ese código; lo que puede hacer es simplemente anular ese turno y proceder a reservar un nuevo turno con los datos personales bien chequeados antes de confirmar el turno. Ahora con ese nuevo turno reservado Ud. puede imprimir el archivo pdf y abonar el importe a través de los medios de pago indicados.

#### **b. Modificación si ya abonó la reserva.**

<span id="page-30-2"></span>Para poder realizar cambios debe volver a realizar la reserva y enviarnos por mail la nueva fecha de reserva. Le recordamos que el Sistema de Turnos está publicado on line y las personas interesadas en asistir pueden sacar turnos en cualquier momento, si Ud. quiere reservar en la misma fecha le aconsejamos que realice la nueva reserva luego de la anulación, ya que los turnos que anulen quedarán disponibles, pero por la gran demanda que hay puede ser ocupado por otr@s turistas. En síntesis, existe la posibilidad de que cuando intente realizar una nueva reserva el horario ya no esté disponible.

**Si usted ya abonó la reserva,** le informamos que por impedimentos legales, no se realiza en ningún caso el reembolso del valor del arancel de ingreso. Así mismo no se puede anular la reserva que ya fue abonada.

Podemos reconocerle en monto abonado para que lo utilice en una nueva reserva. Deberá cumplir ciertas condiciones para tal efecto, a saber:

a.1 Deberá sacar un nuevo turno y el monto del comprobante debe coincidir con el monto de la nueva Reserva. Es decir que deben coincidir la actividad, la cantidad de personas y categoría de ingresantes que componían la reserva original.

No es posible cambiar la actividad ya que las tarifas son diferentes y no coincidirá el monto del comprobante a reconocer.

No se podrá reconocer el comprobante de pago si no cumple con las condiciones antes descritas.

a.2. Una vez que ya realizó la nueva reserva, debe enviar por mail a [anp-drnr@mendoza.gov.ar](mailto:anp-drnr@mendoza.gov.ar) la siguiente información:

- Nombre, Apellido y DNI del Titular de la reserva original y de la nueva reserva.
- Fecha de la reserva original y fecha de la nueva reserva.
- En adjunto, captura pantalla o foto del comprobante de pago de la reserva original.

a.3. El personal de Áreas Protegidas controlará la información enviada por usted, en caso de corresponder le responderá informando que el reconocimiento fue aceptado, se colocará en copia a Guardaparques del Área protegida para que tomen conocimiento del cambio.

En caso de errores u omisiones, se le informará por email a fin de continuar el trámite correctamente.

a.4. Una vez que recibió el email con la aceptación del cambio, puede ir al Área Protegida el día del nuevo turno. Le pedimos que lea atentamente el email que le envío el sistema de turnos con el "Detalle" de la nueva reserva y las indicaciones a tener en cuenta que constan en dicho email. Deberá presentarse en la fecha del nuevo turno con el comprobante de pago realizado.

### <span id="page-31-0"></span>**13. ¿Cómo anular una reserva?**

### **a. Anular reserva si aún no pagó la reserva.**

<span id="page-31-1"></span>A partir del 19 de enero del 2021 se incorpora una opción para el/l@ titular de la reserva pueda anularla. La opción de anular aparece en el mail de confirmación de reserva que llega al titular de la misma. A continuación se explica el procedimiento a seguir. Aclaración: Si Ud. reservó antes del 19/01/2021, le re-enviaremos el mail de confirmación para que tenga a disposición dicha función, en caso de que no le llegué por favor escribanos al [anp-drnr@mendoza.gov.ar](mailto:anp-drnr@mendoza.gov.ar) y se lo re-enviaremos a la brevedad.

#### **Pasos a seguir para anular una reserva:**

a. Abrir el email del titular de la reserva, el sistema de forma automática le envía un email con los datos de confirmación de la reserva realizada.

b. Abra el email que tiene un asunto similar al siguiente: **[TURNERO\_ANP] Sistema Turnero ANP - Confirmación de Reserva 2021/2960.**

c. Por favor lea atentamente el contenido del email. Luego de los datos generales de la reserva, encontrará las recomendaciones a **"Tener en cuenta ANTES de ir al área protegida:"**

En el punto 3 encontrará la opción de Anular, hacer clic en el texto **"AQUÍ"**.

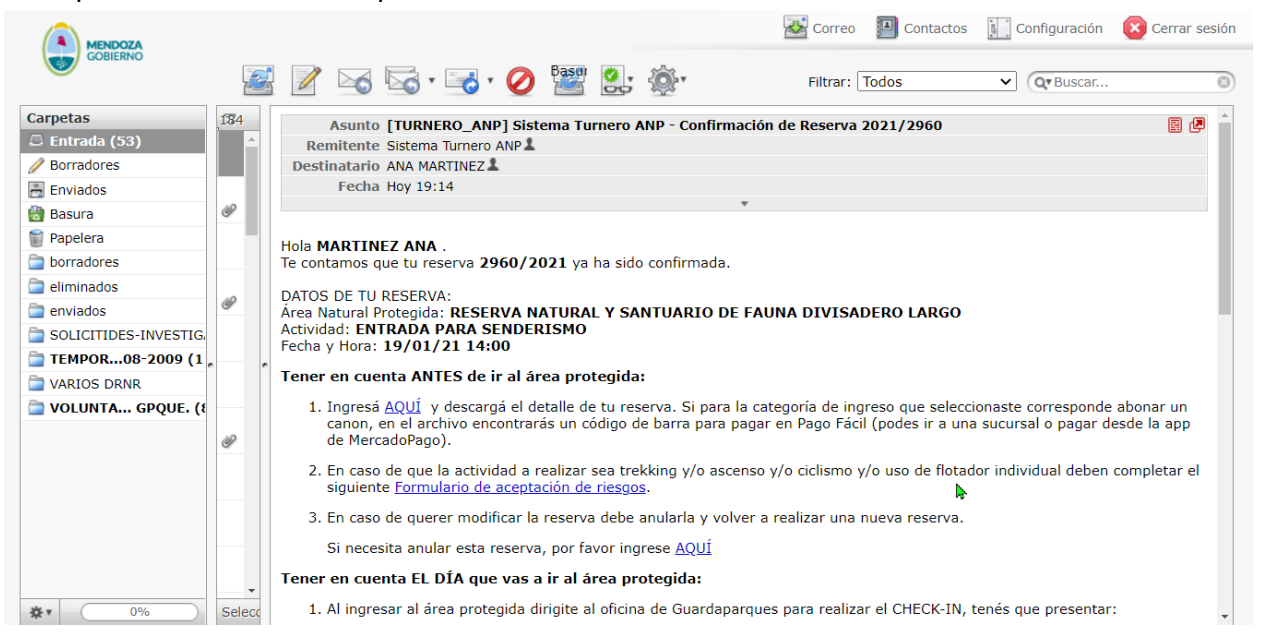

d. Se abrirá una nueva pantalla, presione el botón de Confirmar al final de la pantalla para anular la Reserva. No podrá anular si la reserva está pagada o es de una fecha anterior a la actual o ya se encuentra anulada.

#### Anulación de la Reserva Nro. 2960/2021

Presione el botón de Confirmar al final de la pantalla para anular la Reserva. No podrá anular si la reserva está pagada o es de una fecha anterior a la actual o ya se encuentra anulada.

#### Datos de la reserva

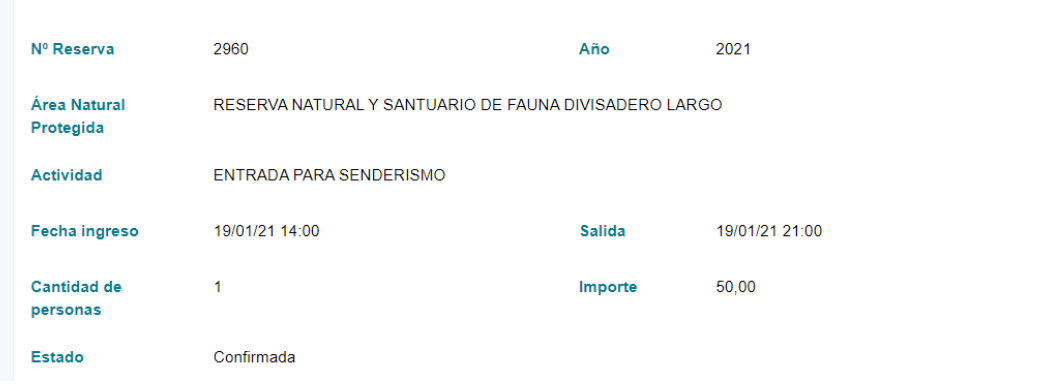

#### **Asistentes**

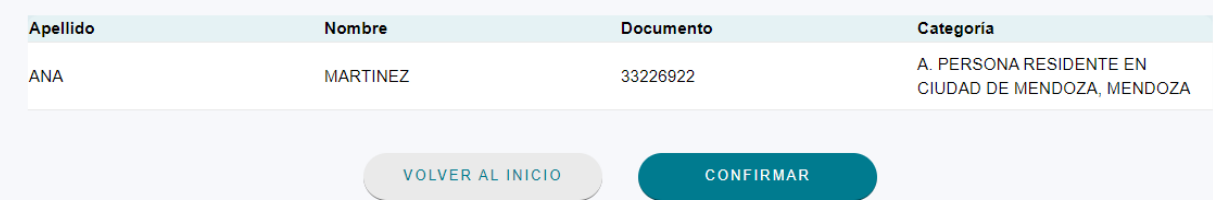

#### e. Le mostrará un mensaje confirmando la anulación y le enviará un mail confirmando que la reserva fue anulada.

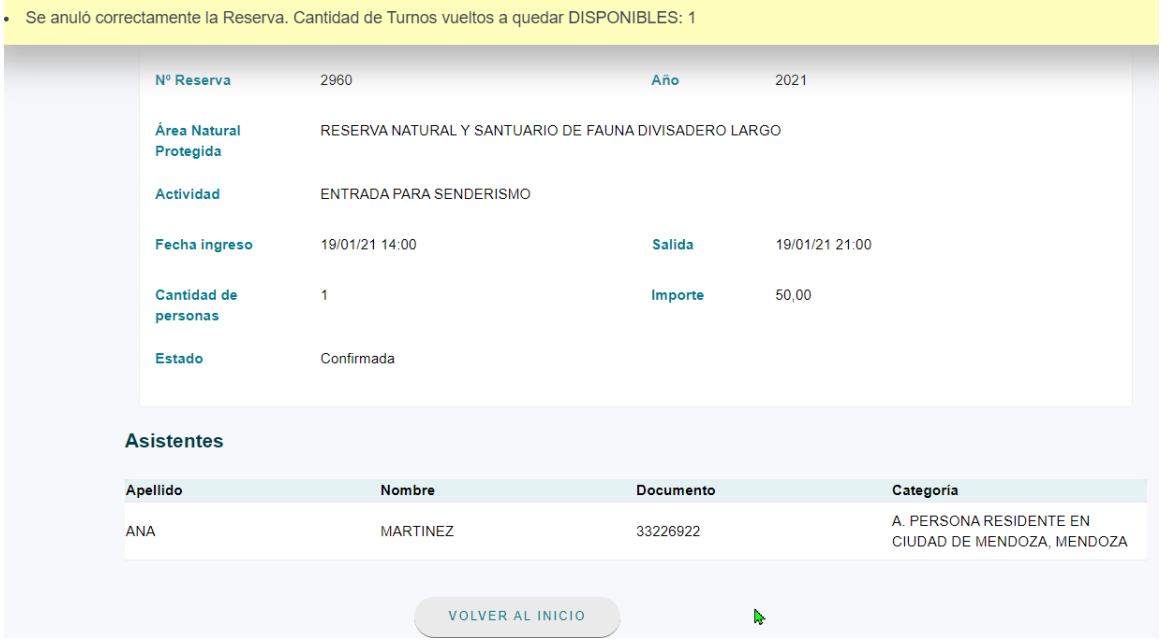

Aclaración: Si Ud. quiere reservar nuevamente, en la misma fecha, le aconsejamos que realice la nueva reserva luego de la anulación, lo antes posible, ya que los turnos que anulen quedarán disponibles, pero por la gran demanda que hay puede ser ocupado por otr@s turistas. En síntesis, existe la posibilidad de que cuando realice la nueva reserva, la fecha ya no esté disponible.

#### **b. ¿Se puede anular la reserva si ya la abonó?**

<span id="page-34-0"></span>**Si usted ya abonó la reserva,** le informamos que no se puede anular la reserva que ya fue abonada y, por impedimentos legales, no se realiza en ningún caso el reembolso del valor del arancel de ingreso.

Podemos reconocerle en monto abonado para que lo utilice en una nueva reserva. Deberá cumplir ciertas condiciones para tal efecto, a saber:

a.1 Deberá sacar un nuevo turno y el monto del comprobante debe coincidir con el monto de la nueva Reserva. Es decir que deben coincidir la actividad, la cantidad de personas y categoría de ingresantes que componían la reserva original, de forma tal que el importe resultante sea idéntico al turno original ya pagado y no utilizado.

No es posible cambiar la actividad ya que las tarifas son diferentes y no coincidirá el monto del comprobante a reconocer.

No se podrá reconocer el comprobante de pago si no cumple con las condiciones antes descritas.

a.2. Una vez que ya realizó la nueva reserva, debe enviar por mail a [anp-drnr@mendoza.gov.ar](mailto:anp-drnr@mendoza.gov.ar) la siguiente información:

- Nombre, Apellido y DNI del Titular de la reserva original y de la nueva reserva.
- Fecha de la reserva original y fecha de la nueva reserva.
- En adjunto, captura pantalla o foto del comprobante de pago de la reserva original.

a.3. El personal de Áreas Protegidas controlará la información enviada por usted, en caso de corresponder le responderá informando que el reconocimiento fue aceptado, se colocará en copia a Guardaparques del Área protegida para que tomen conocimiento del cambio.

En caso de errores u omisiones, se le informará por email a fin de continuar el trámite correctamente.

a.4. Una vez que recibió el email con la aceptación del cambio, puede ir al Área Protegida el día del nuevo turno. Le pedimos que lea atentamente el email que le envío el sistema de turnos con el "Detalle" de la nueva reserva y las indicaciones a tener en cuenta que constan en dicho email. Deberá presentarse en la fecha del nuevo turno con el comprobante de pago realizado.

#### <span id="page-35-0"></span>**14. ¿Cómo proceder si la autoridad de aplicación suspende las reservas por causas de fuerza mayor?**

En caso de que por causas de fuerza mayor la Autoridad de Aplicación decida suspender las reservas de algún Área Natural Protegida, le llegará un email al titular de la reserva con un aviso.

En caso de que **no haya abonado la reserva** le pedimos que por favor no lo haga, no debe hacer ningún trámite adicional y en caso de que decida reprogramar su visita realice una nueva reserva.

**Si usted ya abonó la reserva,** le informamos que por impedimentos legales, no se realiza en ningún caso el reembolso del valor del arancel de ingreso. Así mismo no se puede anular la reserva que ya fue abonada.

Podemos reconocerle en monto abonado para que lo utilice en una nueva reserva. Deberá cumplir ciertas condiciones para tal efecto, a saber:

a.1 Deberá sacar un nuevo turno y el monto del comprobante debe coincidir con el monto de la nueva Reserva. Es decir que deben coincidir la actividad, la cantidad de personas y categoría de ingresantes que componían la reserva original.

No es posible cambiar la actividad ya que las tarifas son diferentes y no coincidirá el monto del comprobante a reconocer.

No se podrá reconocer el comprobante de pago si no cumple con las condiciones antes descritas.

a.2. Una vez que ya realizó la nueva reserva, debe enviar por mail a [anp-drnr@mendoza.gov.ar](mailto:anp-drnr@mendoza.gov.ar) la siguiente información:

- Nombre, Apellido y DNI del Titular de la reserva original y de la nueva reserva.
- Fecha de la reserva original y fecha de la nueva reserva.
- En adjunto, captura pantalla o foto del comprobante de pago de la reserva original.

a.3. El personal de Áreas Protegidas controlará la información enviada por usted, en caso de corresponder le responderá informando que el reconocimiento fue aceptado, se colocará en copia a Guardaparques del Área protegida para que tomen conocimiento del cambio.

En caso de errores u omisiones, se le informará por email a fin de continuar el trámite correctamente.

a.4. Una vez que recibió el email con la aceptación del cambio, puede ir al Área Protegida el día del nuevo turno. Le pedimos que lea atentamente el email que le envío el sistema de turnos con el "Detalle" de la nueva reserva y las indicaciones a tener en cuenta que constan en dicho email. Deberá presentarse en la fecha del nuevo turno con el comprobante de pago realizado.

#### <span id="page-36-0"></span>**15. ¿Dónde realizar consultas relacionadas con un turno de visita reservado?**

Puede escribir un email a [anp-drnr@mendoza.gov.ar](mailto:anp-drnr@mendoza.gov.ar) y personal del Informador turístico le responderá a la brevedad. Para que la comunicación sea más eficiente es útil que envíe los datos del Titular de la reserva, fecha de reserva, aclara si ya abonó la reserva, en caso de haber abonado enviar en adjunto el comprobante de pago.